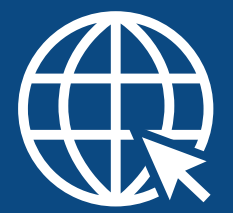

## *Como participar dos cursos do CEAF/MPES?*

*<sup>1</sup>* Ler com atenção as informações constantes no cartaz, principalmente quanto ao público-alvo (quem pode participar desse evento) e orientações de inscrição participação.

### 2 Acessar o site ceafcursos.mpes.mp.br.

\*Caso já tenha participado de algum curso do Ceaf e já possua cadastro, você deverá acessar com o seu **login** (e-mail cadastrado anteriormente).

\*Informe sua senha: insira sua senha no campo especificado. Caso tenha esquecido, pode clicar no botão **"receber minha senha por e-mail novamente"**.

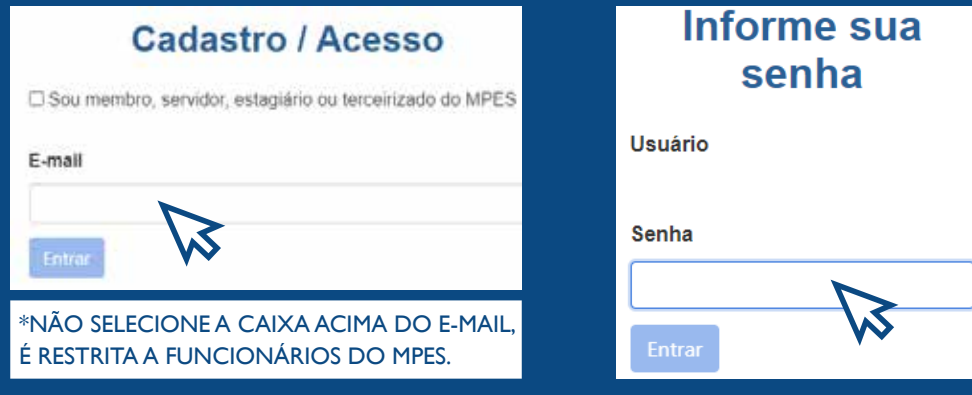

\*Caso **NÃO** tenha cadastro no sistema e nunca tenha participado de nenhum curso oferecido pelo CEAF/MPES, você precisará informar seu **e-mail** e clicar em **"entrar"** para receber sua senha de acesso por **e-mail**. Aguardar o recebimento da senha na caixa de entrada do seu endereço eletrônico. Ao receber a senha, retorne ao portal e informe novamente o seu **e-mail**, a **senha recebida** e preencha corretamente o formulário de cadastro.

*\*Caso a senha não esteja na caixa de entrada procure no "lixo eletrônico ou spam" do seu e-mail.* 

#### **Posso me cadastrar com e-mail de outra pessoa?**

Não. O cadastro no portal de cursos do CEAF é único e individual. Portanto, deve-se cadastrar um e-mail pessoal. Não use e-mail de terceiros, nem e-mail compartilhado com outras pessoas.

### **Por que devo informar meu CPF no cadastro?**

O CPF é necessário para individualizar o cadastro. Além disso, ele é impresso no certificado de participação.

### **Não recebi a senha de cadastro por e-mail. O que faço?**

Verifique se chegou em spam, lixo eletrônico ou outros. Caso não tenha chegado, entre em contato com o CEAF pelo e-mail cursoseeventos@mpes.mp.br ou pelos telefones (27) 3194-5116 / 5126.

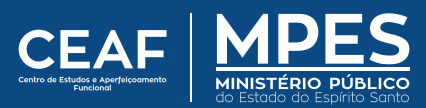

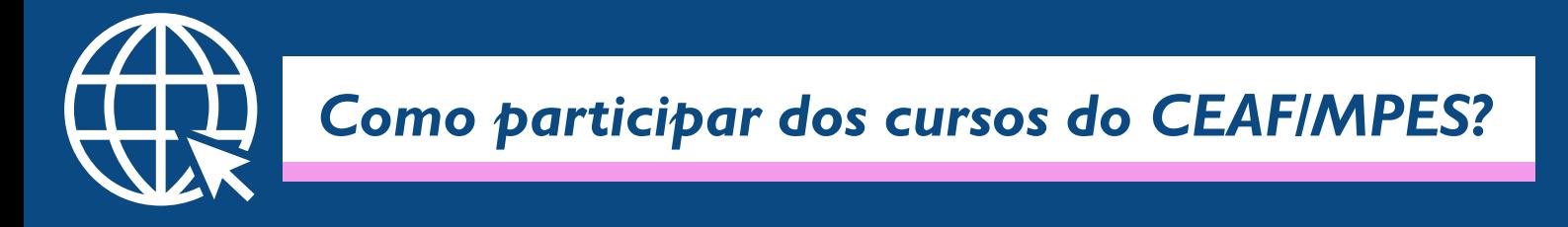

*3* Clicar no evento que deseja participar e solicitar inscrição .

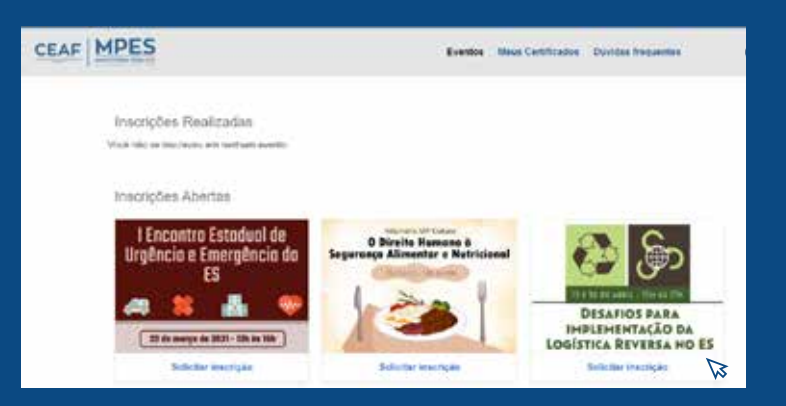

*4* Acessar a caixa de entrada do e-mail cadastrado onde receberá sua **confirmação de inscrição** com as orientações para acesso à sala virtual.

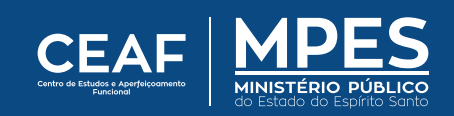

# **Como ingressar numa reunião pelo TEAMS?**

**Clique no link da reunião** para ingressar no evento, ou copie e cole no seu Navegador.

Clique em "**Continuar neste navegador**"

Como você deseja ingressar na reunião do Teams?

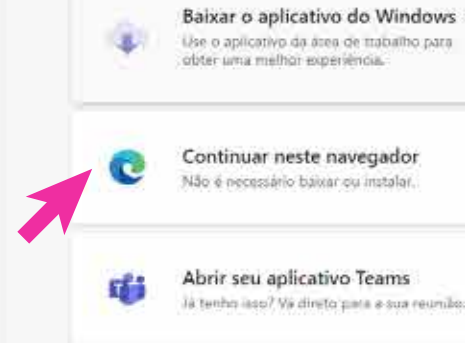

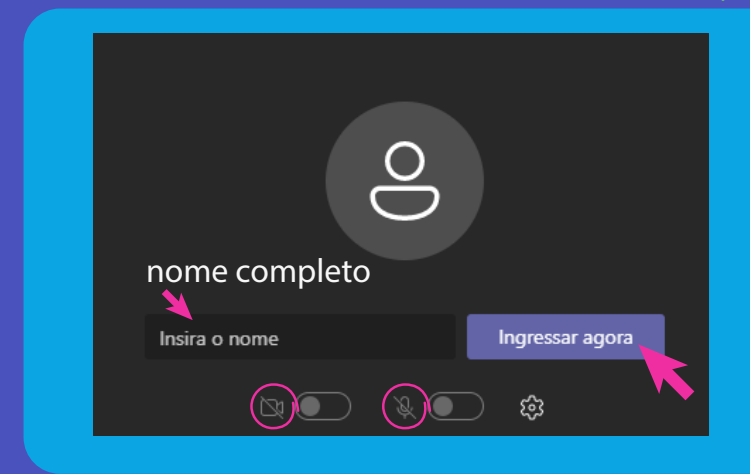

Inserir seu **nome completo** (como consta no cadastro do site ceafcursos.mpes.mp.br)

Clique em "**Ingressar agora**"

Lembre-se: deixar microfone e câmera desativados

**ATENÇÃO:** Utilizar o mesmo **NOME** e **SOBRENOME** que consta na inscrição do curso (ceafcursos.mpes.mp.br). "Apelidos" ou nomes incompletos não serão aceitos.

Caso cumpra os **requisitos necessários** (nome e sobrenome corretos, período mínimo e público-alvo), o certificado estará disponível no site **ceafcursos.mpes.mp.br**

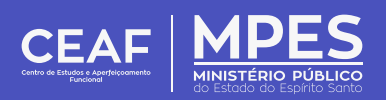

*Como emitir certificado?*

*<sup>1</sup>* Entre no mesmo site que foi feita a inscrição para o curso: ceafcursos.mpes.mp.br e escreva seu e-mail cadastrado e clique em entrar . Coloque a sua senha e clique em entrar .

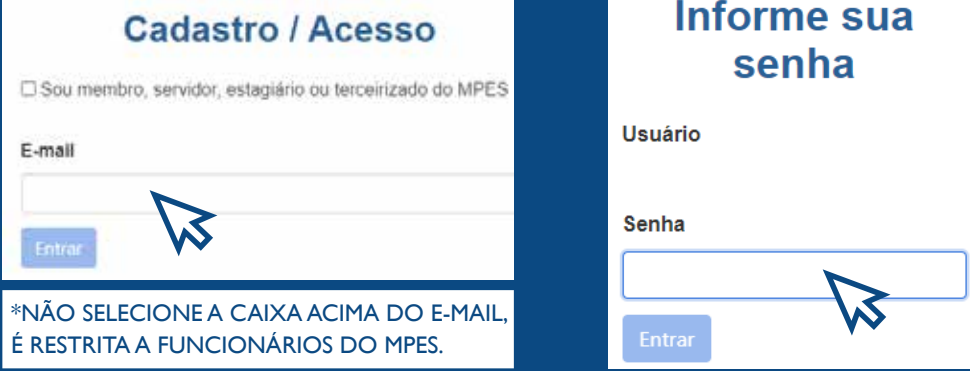

*2* Você entrará na página principal do ceafcursos. Clique em MEUS CERTIFICADOS na parte superior direita da página.

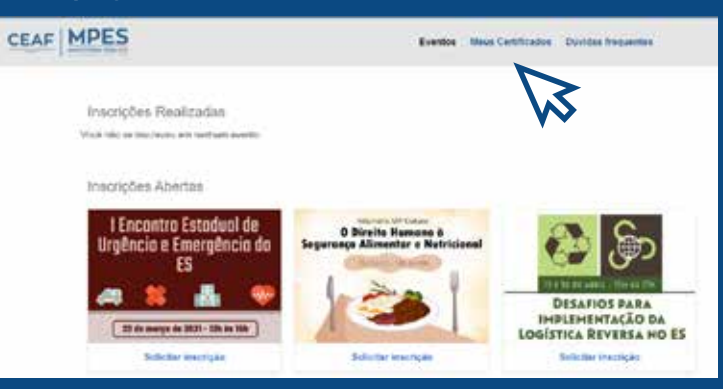

*3* Depois de clicar em MEUS CERTIFICADOS , irá aparecer os cursos que você participou. **\* É necessário ter cumprido a frequência mínima de 75% da carga-horária total do evento.**

*4* Escolha qual curso você deseja baixar o certificado e clique em BAIXAR .

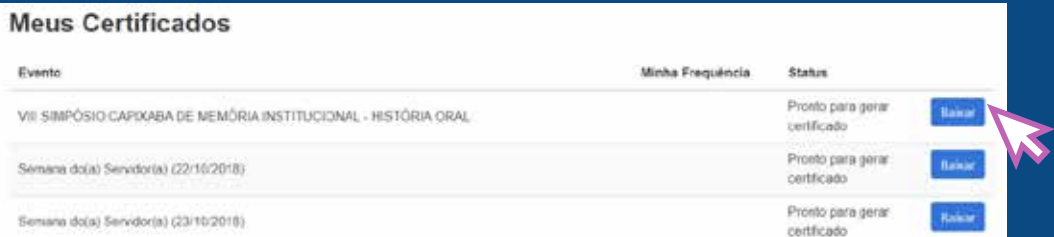

*5* Escolha a pasta que você deseja salvar o certificado.

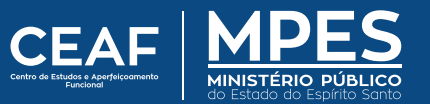